## **Инструкция по обновлению ПО**

1.1. Открыть интернет-браузер и ввести в адресную строку IP-адрес устройства. Нажать «Enter». Ввести имя пользователя и пароль для входа в webинтерфейс устройства.

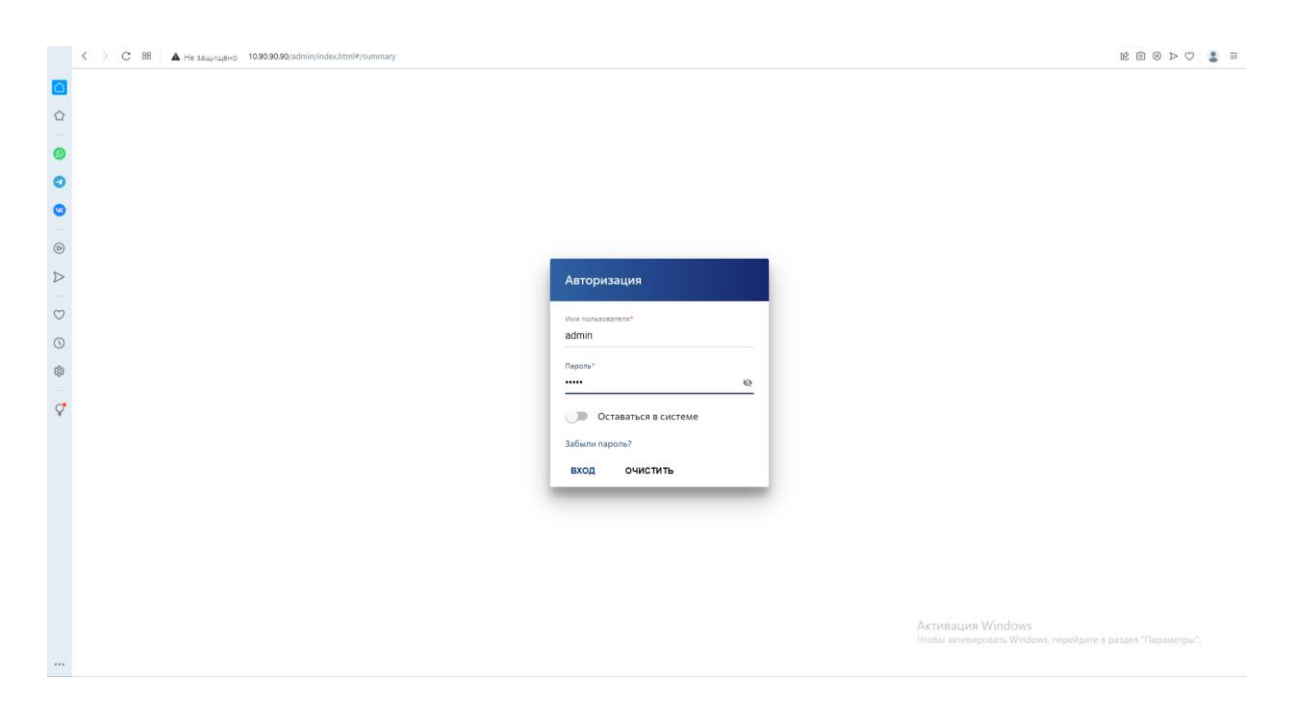

1.2. Перейти в раздел «Система»  $\rightarrow$  «Обновление ПО».

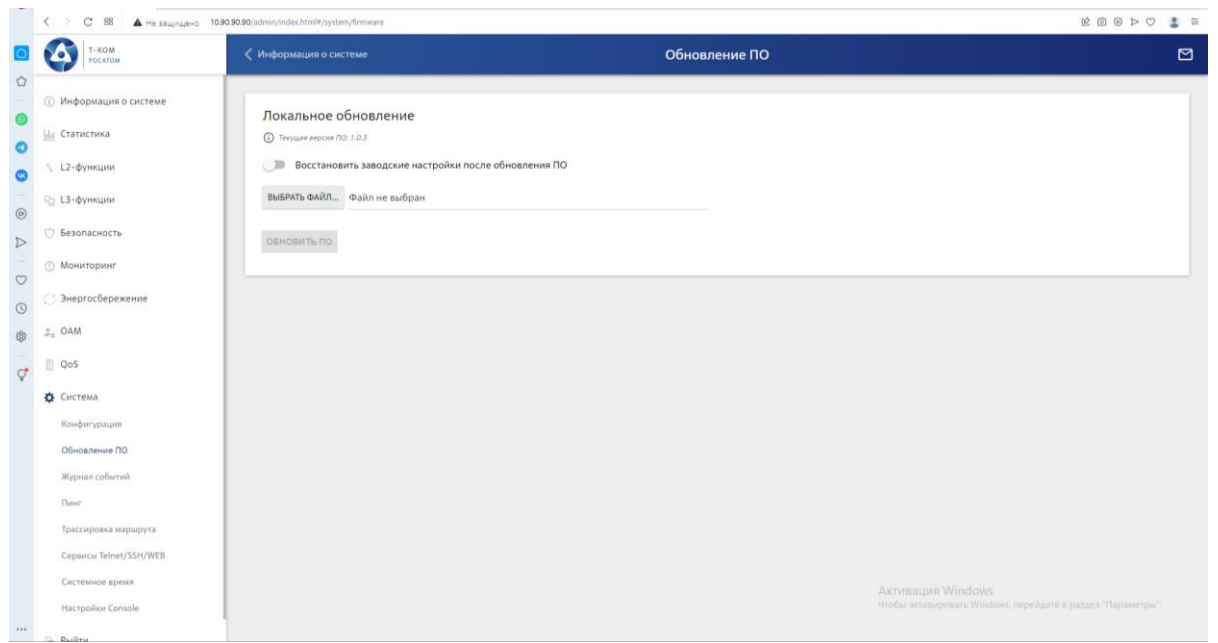

1.3. Нажать кнопку «Выбрать файл…» и в открывшемся окне выбрать файл для обновления ПО.

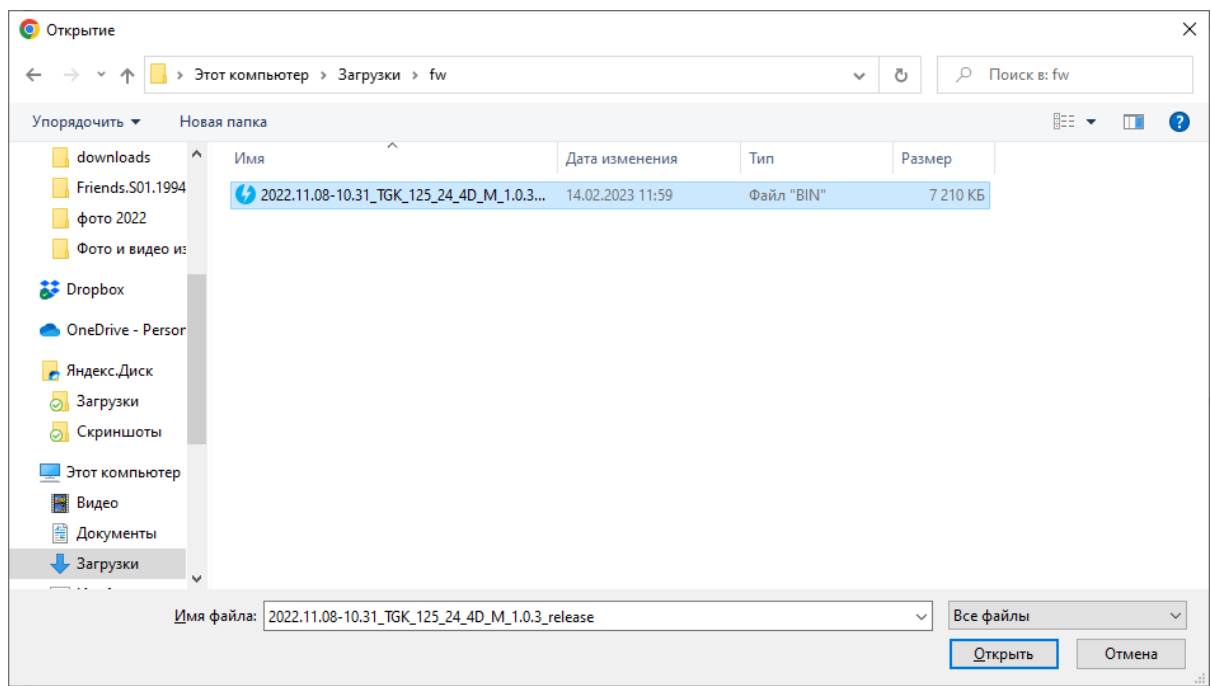

1.4. Если необходимо, включить опцию «Восстановить заводские настройки после обновления ПО». Нажать кнопку «Обновить ПО».

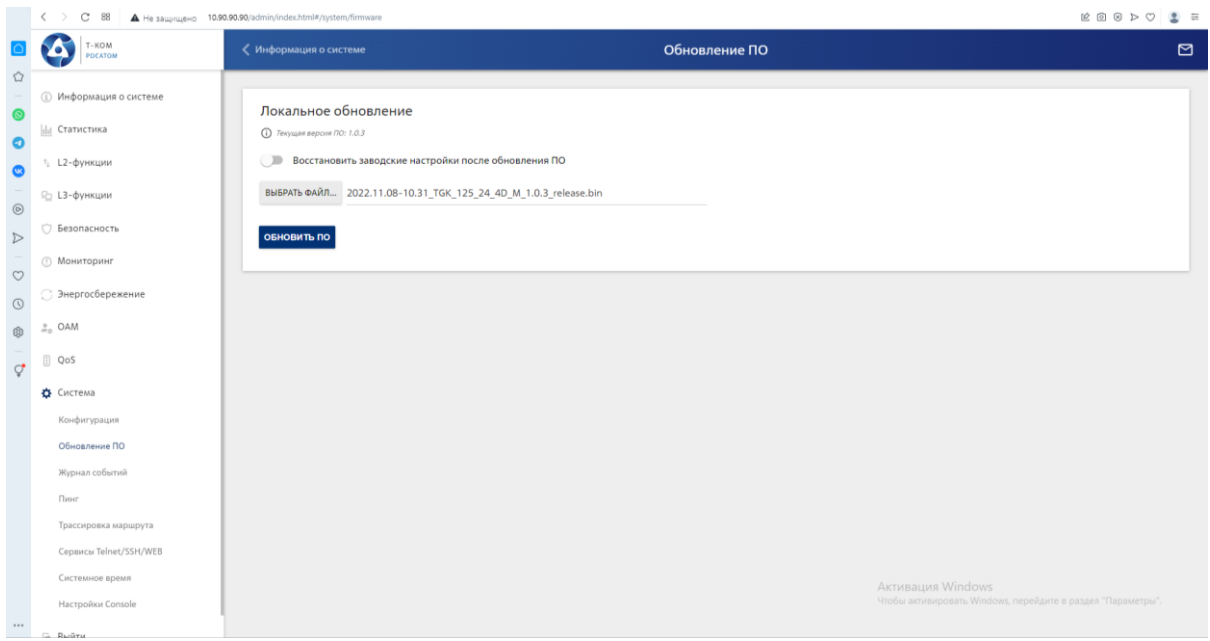

1.5. В процессе обновления ПО может появиться сообщение о том, что текущие настройки устройства могут не сохраниться, и предложение сохранить конфигурацию устройства в файл. Кнопка «ОК» позволит сохранить конфигурацию, «Отмена» продолжить без сохранения.

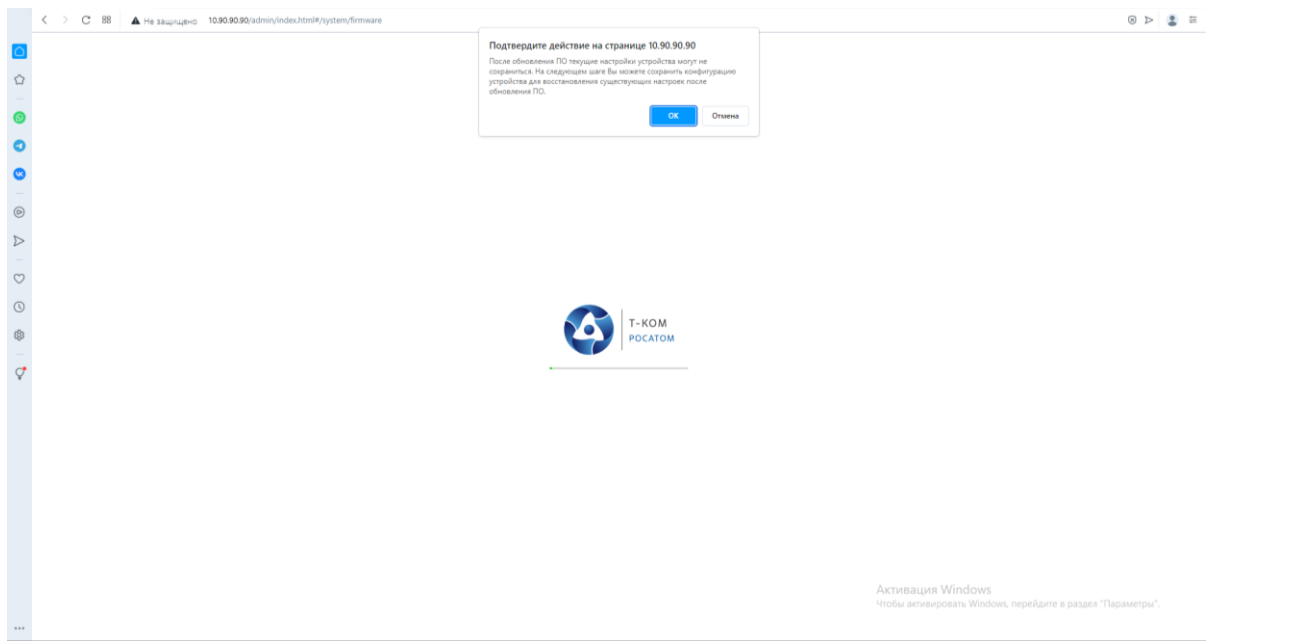

3.6. После этого произойдет обновление ПО на устройстве и его перезагрузка. Процесс обновления ПО завершен.